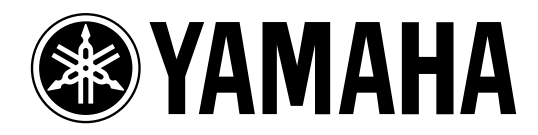

# **Studio Manager** *für* DM 2000/*O2R* 96

# **Installationshandbuch**

**Bewahren Sie diese Bedienungsanleitung an einem sicheren Ort auf. D**

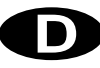

# **Haftungsausschluss**

Der Hersteller, Vertrieb bzw. Händler haftet nicht für direkte oder Folgeschäden seitens der Kunden oder deren Kunden, die sich aus einer unsachgemäßen Bedienung von Studio Manager für DM2000 oder Studio Manager für 02R96 ergeben können.

Yamaha gibt keinerlei Garantie, dass die Software oder dieses Handbuch alle daran gestellten Erwartungen erfüllen und haftet nicht für die Folgen der Verwendung des Handbuchs bzw. der Software.

Die Verwendung dieser Software und des Handbuchs unterliegt der Lizenzvereinbarung, welcher der Anwender in dem Moment in vollem Umfang zustimmt, in welchem er die Verpackung der Software öffnet. (Bitte lesen Sie sich die Lizenzvereinbarung am Ende dieser Installationshandbuch vollständig durch, bevor Sie die Software installieren.)

# **Warenzeichen**

Adobe und Acrobat sind eingetragene Warenzeichen der Adobe Systems Incorporated. Apple, Mac und Macintosh sind eingetragene Warenzeichen von Apple Computer, Inc. Microsoft und Windows sind eingetragene Warenzeichen der Microsoft Corporation. OMS ist ein eingetragenes Warenzeichen der Opcode Systems, Inc. PowerPC ist ein eingetragenes Warenzeichen der International Business Machines Corporation. Pentium und Celeron sind eingetragene Warenzeichen der Intel Corporation. SmartMedia ist ein Warenzeichen der Toshiba America, Inc. Alle anderen Warenzeichen sind Eigentum der betreffenden Firmen und werden von Yamaha anerkannt.

# **Copyright**

Diese Installationshandbuch bzw. die Studio Manager für DM2000/02R96-Software dürfen ohne die schriftliche Genehmigung der Yamaha Corporation weder auszugsweise noch vollständig vervielfältigt oder anderweitig kopiert bzw. verteilt werden.

© 2002 Yamaha Corporation. Alle Rechte vorbehalten.

# **Yamaha Website**

Weiter führende Informationen über Studio Manager für DM2000/02R96, damit zusammenhängende Geräte und andere Pro Audio-Geräte finden Sie auf der "Yamaha Professional Audio"-Website unter:

<http://www.yamaha.co.jp/product/proaudio/homeenglish/navi/index.htm>.

Änderungen der technischen Daten und der Aufmachung ohne vorherige Ankündigung jederzeit vorbehalten.

# **Inhalt**

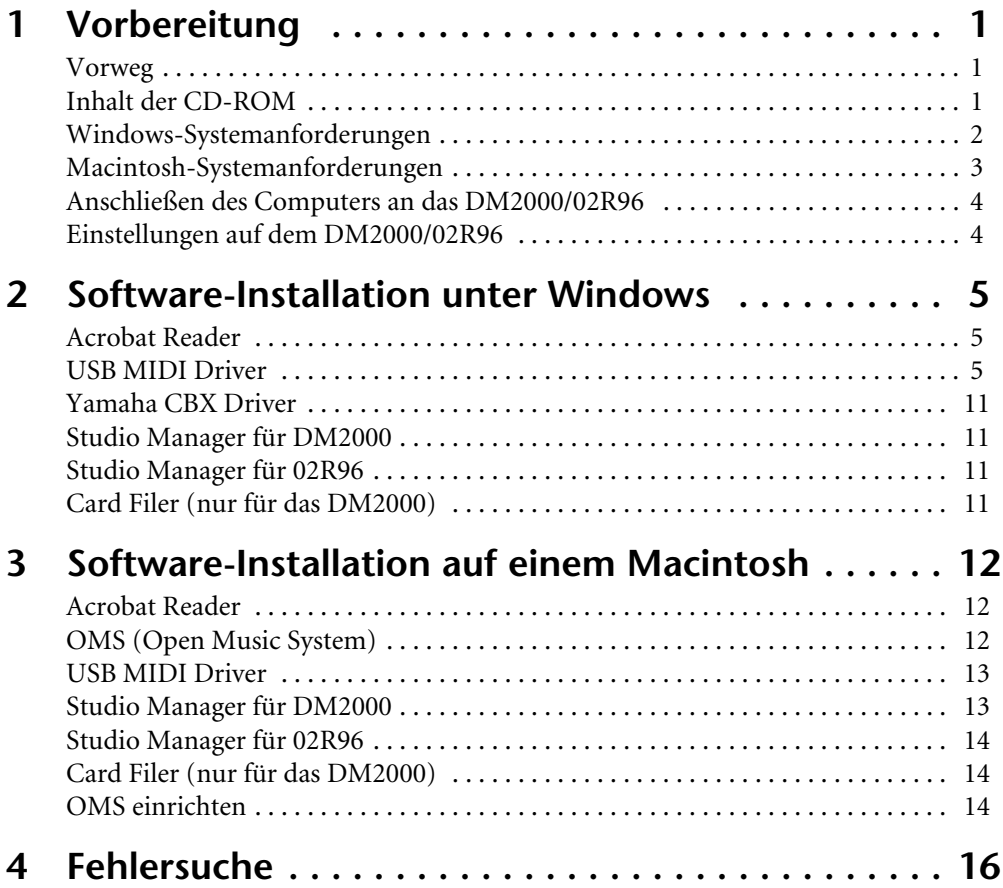

# <span id="page-3-0"></span>**1 Vorbereitung**

# <span id="page-3-1"></span>**Vorweg**

Mit dem Programm Yamaha Studio Manager können alle Parameter des Yamaha DM2000 Digital-Produktionsmischpults bzw. Yamaha 02R96 Digital-Mischpults auf einem Windows oder Macintosh Computer überwacht und eingestellt werden.

Dieses *Installationshandbuch* enthält Bedienhinweise für die Installation von Studio Manager für DM2000 und Studio Manager für 02R96 sowie für die erforderlichen Treiber, die unter Windows bzw. auf einem Macintosh installiert werden müssen. Weitere Hinweise zum Einsatz von Studio Manager finden Sie in der *Studio Manager für DM2000-* bzw. *Studio Manager für 02R96-Bedienungsanleitung* auf der beiliegenden CD-ROM (PDF-Format). Bedienhinweise für den Einsatz des DM2000 oder 02R96 entnehmen Sie bitte dessen Bedienungsanleitung.

# <span id="page-3-2"></span>**Inhalt der CD-ROM**

#### **Windows**

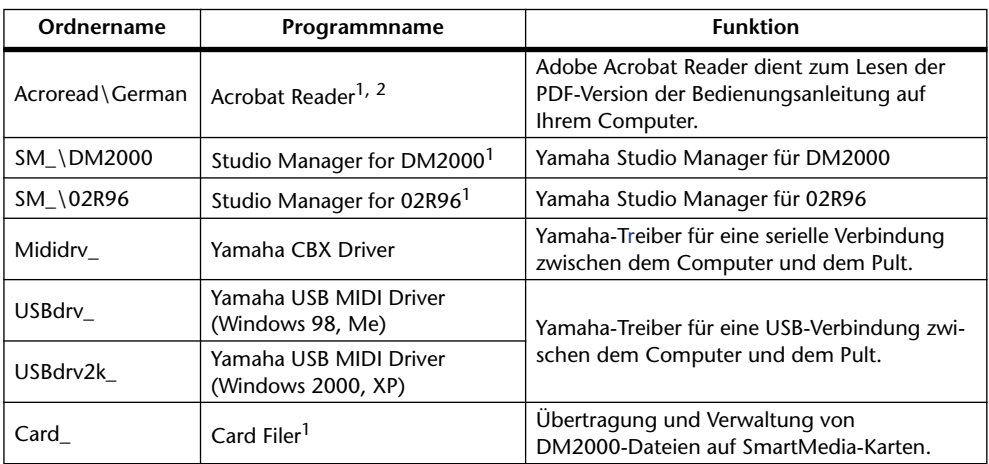

1. Außer der Software liegt auch eine elektronische Bedienungsanleitung (PDF) vor. Jene Anleitung enthält die Bedienhinweise für die Software.

2. Für dieses Programm bietet Yamaha keinen Support.

#### **Macintosh**

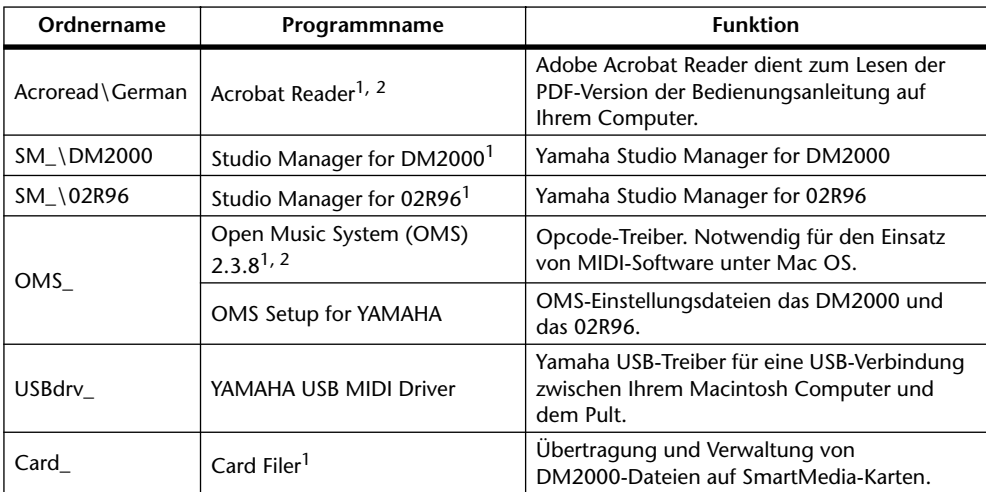

1. Außer der Software liegt auch eine elektronische Bedienungsanleitung (PDF) vor. Jene Anleitung enthält die Bedienhinweise für die Software.

2. Für dieses Programm bietet Yamaha keinen Support.

# <span id="page-4-5"></span><span id="page-4-0"></span>**Windows-Systemanforderungen**

Bei bestimmten Betriebssystemen müssen noch weitere Anforderungen erfüllt werden.

# **Studio Manager für DM2000/Studio Manager für 02R96**

<span id="page-4-3"></span><span id="page-4-2"></span><span id="page-4-1"></span>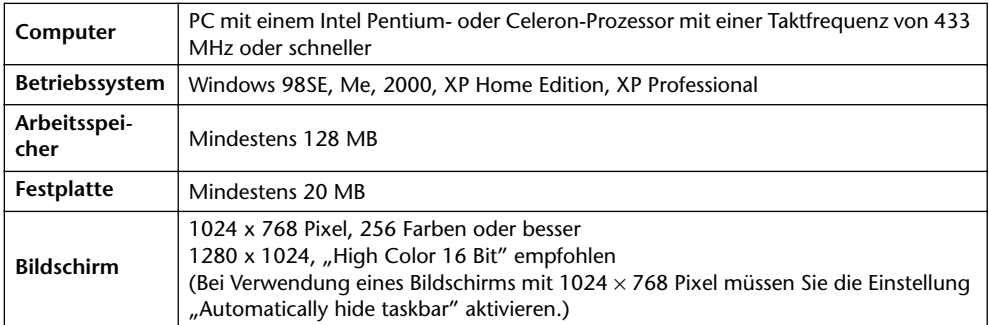

# <span id="page-4-4"></span>**Card Filer (nur für das DM2000)**

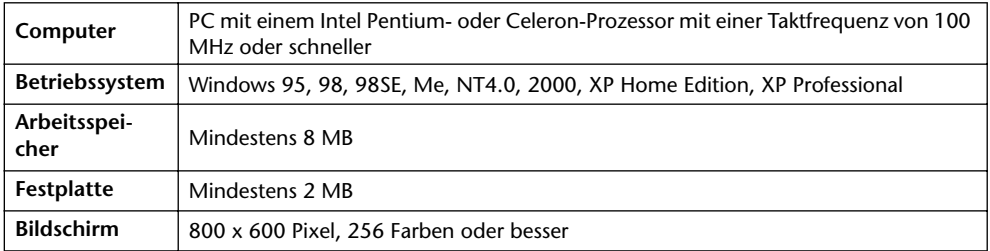

# **Yamaha USB MIDI Driver**

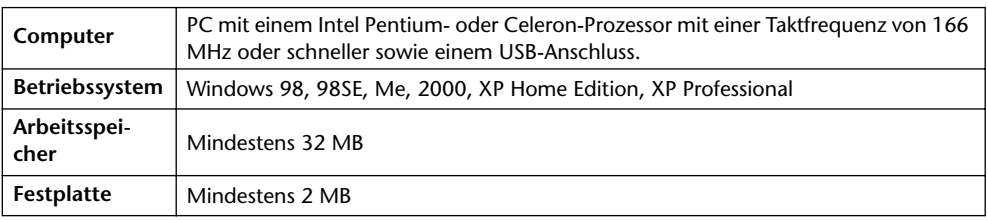

# **Yamaha CBX Driver**

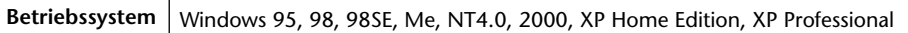

<span id="page-4-6"></span>Die Systemanforderungen für nicht erwähnte Programme finden Sie auf der beiliegenden CD-ROM.

# <span id="page-5-0"></span>**Macintosh-Systemanforderungen**

[Bei bestimmten Betriebssystemen müssen noch weitere Anforderungen erfüllt werden.](#page-4-5)

#### **Studio Manager für DM2000/Studio Manager für 02R96**

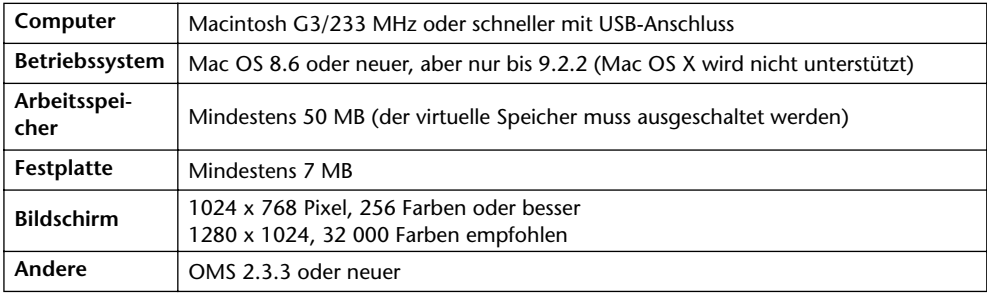

*Achtung: Wenn Sie mit einem PowerBook arbeiten und den Akku verwenden, müssen Sie die Energiesparfunktion aufrufen und "Prozessoraktivität zulassen" ausschalten.*

#### **Card Filer (nur für das DM2000)**

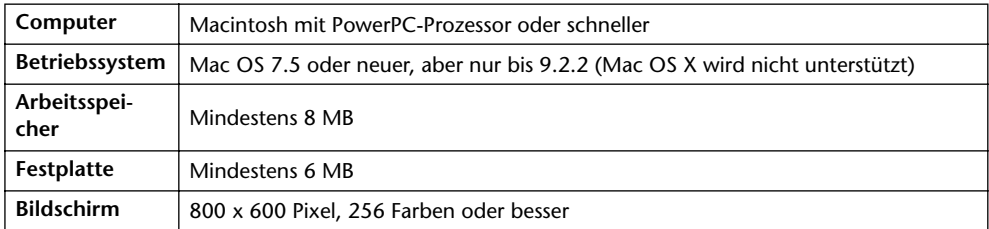

#### **Yamaha USB MIDI Driver**

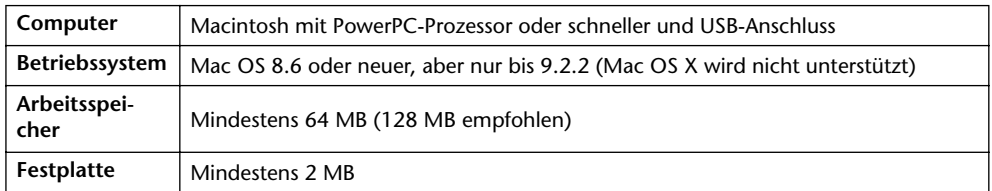

[Die Systemanforderungen für nicht erwähnte Programme finden Sie auf der beiliegenden](#page-4-6)  [CD-ROM.](#page-4-6)

# <span id="page-6-0"></span>**Anschließen des Computers an das DM2000/02R96**

Nachstehend werden drei Verfahren für die Verbindung des DM2000/02R96 mit dem Computer gezeigt: Eine serielle, eine USB- und eine MIDI-Verbindung.

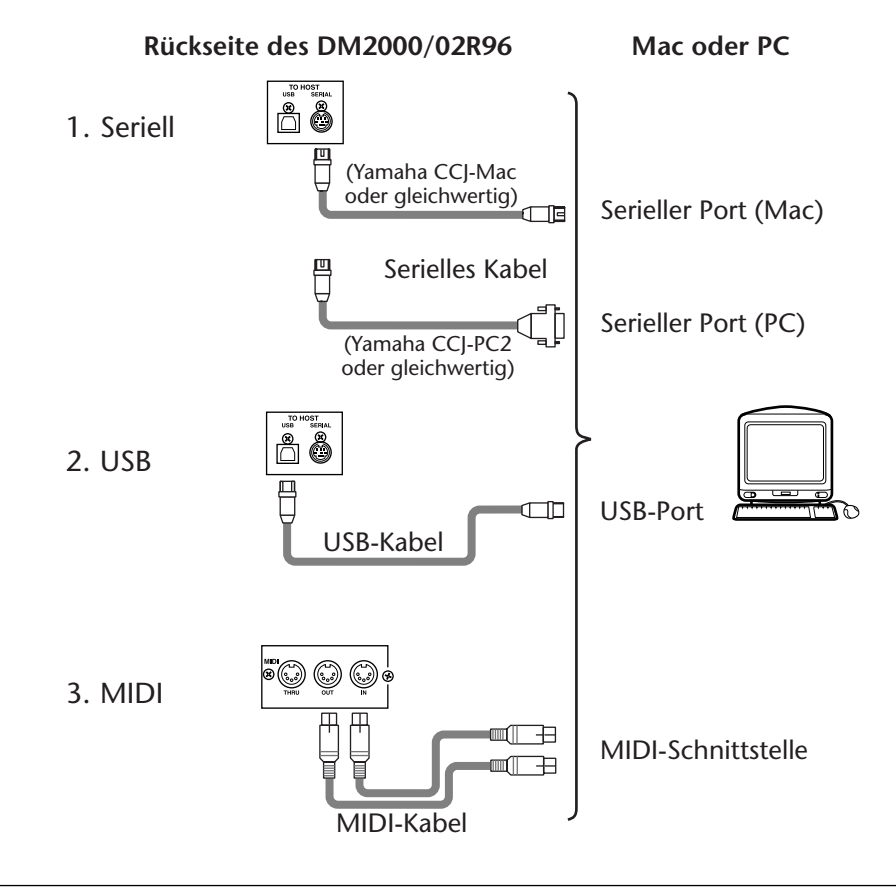

*Achtung: Vor Anschließen der MIDI-Buchsen oder des zutreffenden seriellen Ports müssen Sie sowohl das DM2000/02R96 als auch den Computer ausschalten.*

# <span id="page-6-1"></span>**Einstellungen auf dem DM2000/02R96**

Drücken Sie den DISPLAY ACCESS [SETUP]-Taster des DM2000/02R96, um zur Seite "MIDI/TO HOST Setup" zu springen. Wählen Sie in "Studio Manager" einen Port und ordnen Sie dem DM2000/02R96 eine ID-Nummer zu. Wenn Sie das Pult mit einem seriellen Port des Computers verbinden, müssen Sie auch angeben, um welchen Port es sich handelt. Wählen Sie unter TO HOST SERIAL entweder "PC-2" oder "Mac". Siehe die Installationshandbuch des DM2000/02R96.

# <span id="page-7-0"></span>**2 Software-Installation unter Windows**

# <span id="page-7-1"></span>**Acrobat Reader**

Um die elektronischen Bedienungsanleitungen (im PDF-Format) der *Studio Manager für DM2000-* bzw. *Studio Manager für 02R96-Installationshandbuch* einsehen zu können, müssen Sie Acrobat Reader installieren. Dieses Programm befindet sich ebenfalls auf der beiliegenden CD-ROM. Wenn Sie es bereits zu einem früheren Zeitpunkt installiert haben, brauchen Sie sich diesen Abschnitt nicht durchzulesen.

- <span id="page-7-3"></span>**1 Schalten Sie den Computer ein und starten Sie Windows. Legen Sie die beiliegende CD-ROM in das CD-ROM-Laufwerk.**
- <span id="page-7-4"></span>2 Doppelklicken Sie auf den Ordner "Acroread\_".

Es werden Verzeichnisse für verschiedene Sprachen angezeigt.

- <span id="page-7-5"></span>**3 Wählen Sie die Sprache aus, die Sie verwenden möchten, indem Sie auf den entsprechenden Ordner doppelklicken.**
- **4 Doppelklicken Sie auf "ar500\*\*\*.exe."** ("\*\*\*" verweist auf die gewählte Sprache.)
- **5 Befolgen Sie die angezeigten Meldungen, um das Programm zu installieren.** Informationen über die Verwendung von Acrobat Reader finden Sie im Help (Hilfe)-Menü von Acrobat Reader.

### <span id="page-7-2"></span>**USB MIDI Driver**

Um das DM2000/02R96 über USB mit Ihrem Computer steuern zu können, müssen Sie zunächst den Yamaha USB-Treiber installieren. Wenn Sie das bereits getan haben, brauchen Sie sich diesen Abschnitt nicht durchzulesen.

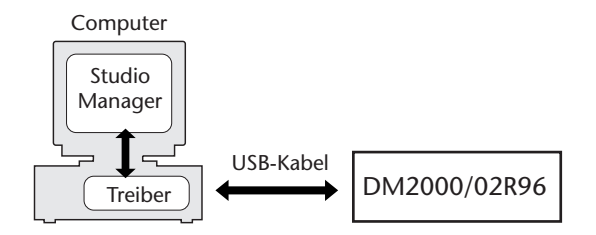

Das Verfahren für die Installation des Yamaha USB-Treibers richtet sich nach der verwendeten Windows-Version.

- Windows 98 & 98SE, siehe [Seite 6](#page-8-0)
- Windows Me, siehe [Seite 8](#page-10-0)
- Windows 2000, siehe [Seite 9](#page-11-0)
- Windows XP, siehe [Seite 10](#page-12-0)

#### <span id="page-8-0"></span>**Windows 98 & 98SE**

- **1 [Schalten Sie den Computer ein und starten Sie Windows. Legen Sie die bei](#page-7-3)[liegende CD-ROM in das CD-ROM-Laufwerk.](#page-7-3)**
- <span id="page-8-1"></span>**2 Schalten Sie das DM2000/02R96 aus und verbinden Sie die USB-Schnittstelle des Computers mit der TO HOST USB-Buchse des DM2000/02R96.**

#### <span id="page-8-2"></span>**3 Schalten Sie das DM2000/02R96 ein.**

Es erscheint nun das "Hardware Assistent"-Fenster. Wenn das bei Ihnen nicht der Fall ist, sollten Sie die USB-Verbindung lösen. Andernfalls müssen Sie die "Hardware"-Systemsteuerung öffnen.

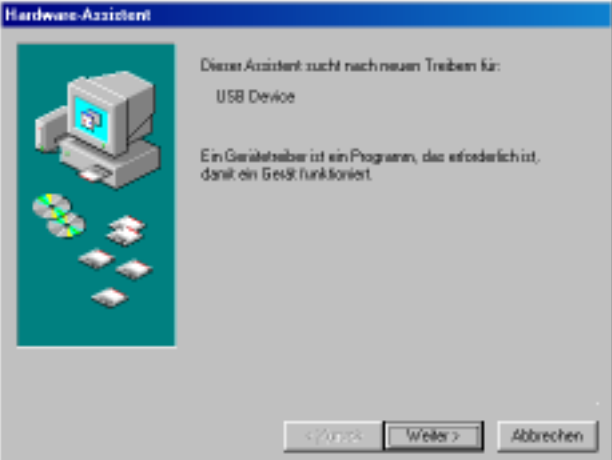

#### <span id="page-8-3"></span>**4 Klicken Sie auf Weiter.**

Es erscheint nun folgendes Fenster.

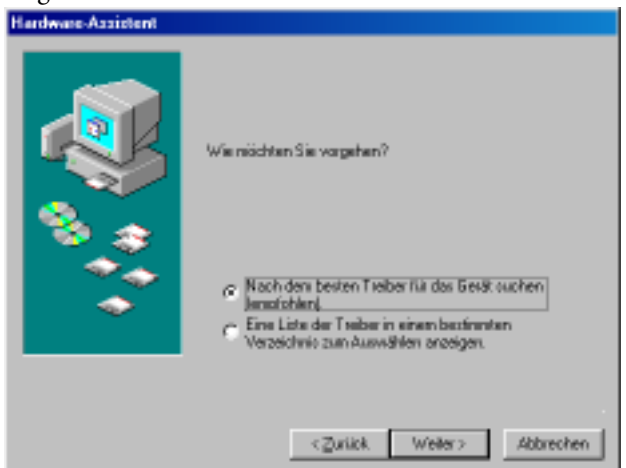

**5 Aktivieren Sie die Option "Nach dem besten Treiber für das Gerät suchen (empfohlen)." Klicken Sie auf Weiter.**

Im Fenster erscheint folgende Meldung.

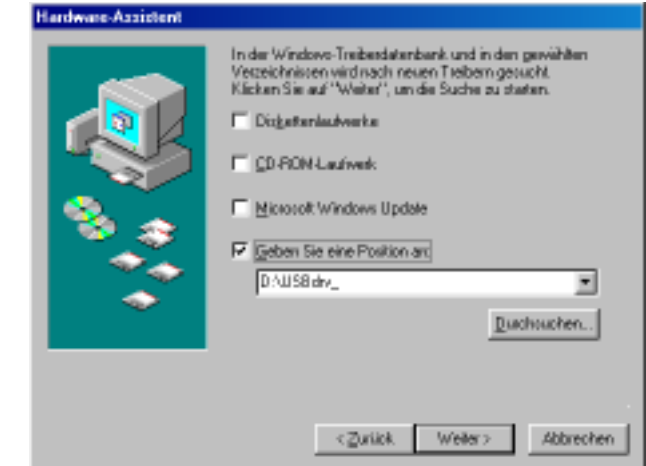

**6 Wählen Sie** "Geben Sie eine Position an", geben Sie "D:\USBdrv\_" (bzw. den Buchstaben des CD-ROM-Laufwerks statt "D") ein und klicken Sie auf Weiter.

Sobald das System den Treiber gefunden hat, wird "YAMAHA USB MIDI Driver" angezeigt.

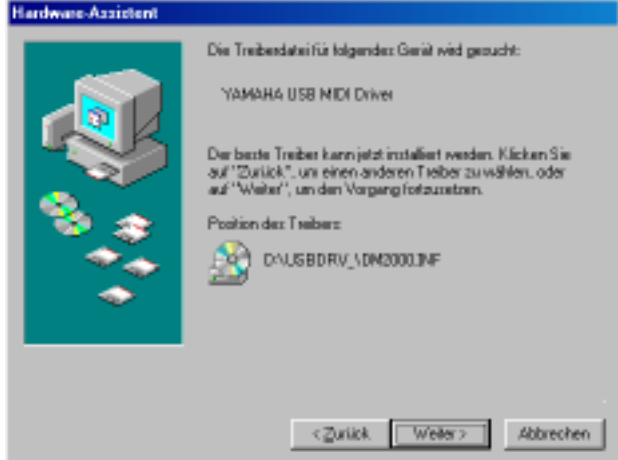

#### **7 Klicken Sie auf Weiter.**

*Achtung: Es kann sein, dass Sie das System dazu auffordert, die Windows-CD-ROM einzu*legen. Tun Sie das aber auf keinen Fall! Klicken Sie auf OK und geben Sie unter "Copy files *from*" in dem dann erscheinenden Fenster "D:\USBdrv\_" ein (ersetzen Sie "D" eventuell *durch den Buchstaben Ihres CD-ROM-Laufwerks). Klicken Sie danach auf OK.*

Wenn die Installation erfolgreich beendet wurde, wird folgendes Fenster angezeigt.

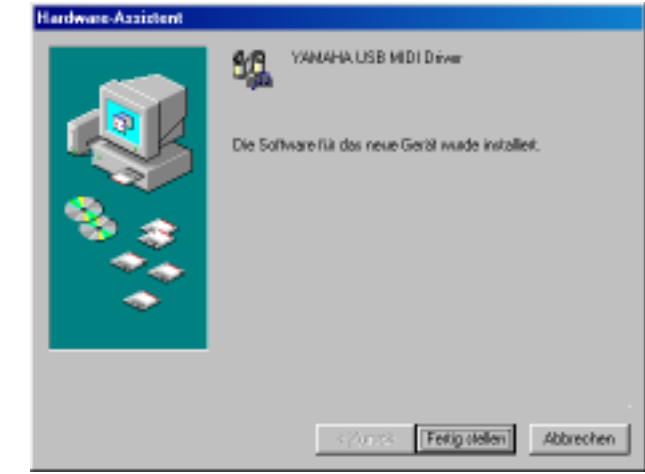

#### <span id="page-10-0"></span>**Windows Me**

- **1 [Schalten Sie den Computer ein und starten Sie Windows. Legen Sie die bei](#page-7-3)[liegende CD-ROM in das CD-ROM-Laufwerk.](#page-7-3)**
- **2 [Schalten Sie das DM2000/02R96 aus und verbinden Sie die USB-Schnittstelle](#page-8-1)  [des Computers mit der TO HOST USB-Buchse des DM2000/02R96.](#page-8-1)**
- **3 [Schalten Sie das DM2000/02R96 ein.](#page-8-2)**

Es erscheint nun das "Hardware Assistent"-Fenster. Wenn das bei Ihnen nicht der Fall ist, sollten Sie die USB-Verbindung lösen. Andernfalls müssen Sie die "Hardware"-Systemsteuerung öffnen..

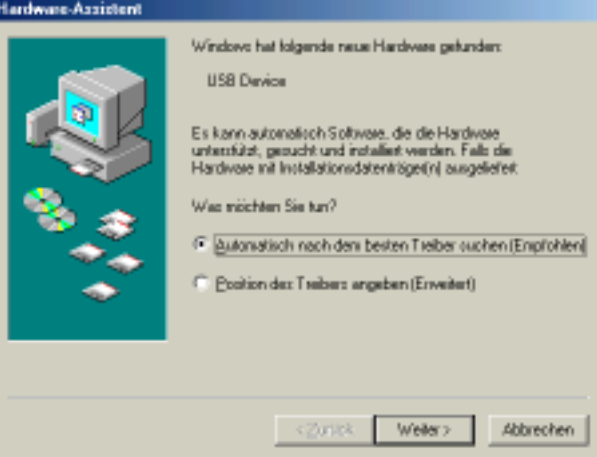

#### **4 Wählen Sie "Automatisch nach dem besten Treiber suchen (Empfohlen)" und klicken Sie auf Weiter.**

Windows Me sollte die Suche automatisch starten und den Treiber installieren. Fahren Sie dann mit Schritt 5 fort. Falls das System den Treiber nicht findet, wählen Sie "Position des Treibers angeben (Erweitert)" (Geben Sie eine andere Position an), und geben Sie das Stammverzeichnis Ihres CD-ROM-Laufwerks an (zum Beispiel D:\USBdrv\_). Befolgen Sie anschließend die angezeigten Hinweise.

Wenn die Installation erfolgreich beendet wurde, wird folgendes Fenster angezeigt.

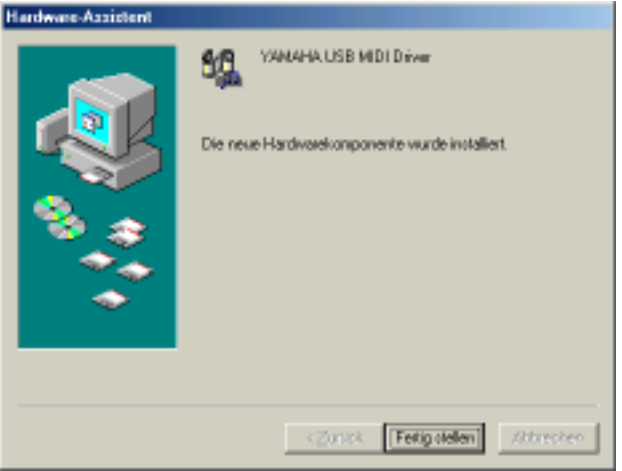

#### <span id="page-11-0"></span>**Windows 2000**

- **1 Schalten Sie den Computer ein, starten Sie Windows und melden Sie sich**  über den "Administrator"-Login bei Windows 2000 an. Legen Sie die beilie**gende CD-ROM in das CD-ROM-Laufwerk.**
- 2 Wählen Sie "Arbeitsplatz", "Systemsteuerung", "System", "Hardware", **"Treibersignierung", "Dateisignaturverifizierung", aktivieren Sie die Option "Ignorieren — Alle Dateien installieren, unabhängig von der Dateisignatur" und klicken Sie auf OK.**
- **3 [Schalten Sie das DM2000/02R96 aus und verbinden Sie die USB-Schnittstelle](#page-8-1)  [des Computers mit der TO HOST USB-Buchse des DM2000/02R96.](#page-8-1)**
- **4 [Schalten Sie das DM2000/02R96 ein.](#page-8-2)**

Es erscheint das "Assistant für das Suchen newuer Hardware" Fenster.

- **5 [Klicken Sie auf Weiter.](#page-8-3)**
- **6 Aktivieren Sie die Option "Nach einem passenden Treiber für das Gerät suchen (empfohlen)". Klicken Sie auf Weiter.**
- **7 Aktivieren Sie nur das Kästchen neben "CD-ROM-Laufwerk" und klicken Sie auf Weiter.**

*Achtung: Es kann sein, dass Sie das System dazu auffordert, die Windows-CD-ROM einzulegen. Tun Sie das aber auf keinen Fall! Klicken Sie auf OK und geben Sie unter "Copy files from" in dem dann erscheinenden Fenster "D:\USBdrv2k\_" ein (ersetzen Sie "D" eventuell durch den Buchstaben Ihres CD-ROM-Laufwerks). Klicken Sie danach auf OK.*

Wenn die Installation beendet ist, erscheint das Fenster "Fertigstellen des Assistenten".

#### <span id="page-12-0"></span>**Windows XP**

- **1 [Schalten Sie den Computer ein und starten Sie Windows. Legen Sie die bei](#page-7-3)[liegende CD-ROM in das CD-ROM-Laufwerk.](#page-7-3)**
- 2 Klicken Sie auf "Start", "Systemsteuerung".

Wenn das unten gezeigte "Systemsteuerung" angezeigt wird, klicken Sie auf "Zur klassischen Ansicht wechselen" linksoben im Fenster. Dann werden alle Symbole der Systemsteuerung angezeigt.

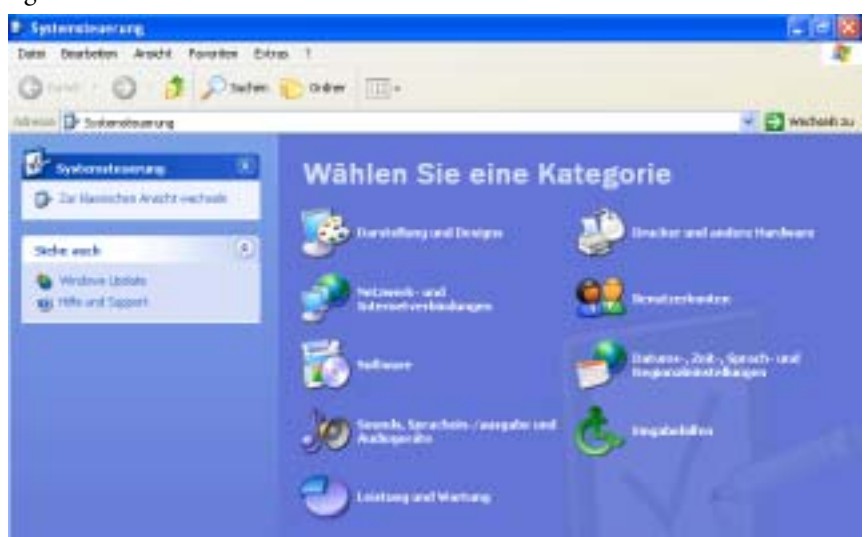

- 3 Wählen Sie "System", "Hardware", "Treibersignierung", "Treibersignaturoptionen" und dort dann "Ignorieren-Software unabhängig von Zulassung **installieren". Klicken Sie auf OK.**
- **4 Klicken Sie auf OK, um die Systemsteuerung zu schließen und auf das**  Schließfeld am oberen rechten Fensterrand, um das "Systemsteue**rung"-Fenster zu schließen.**
- <span id="page-12-1"></span>**5 [Schalten Sie das DM2000/02R96 aus und verbinden Sie die USB-Schnittstelle](#page-8-1)  [des Computers mit der TO HOST USB-Buchse des DM2000/02R96.](#page-8-1)**
- <span id="page-12-2"></span>**6 [Schalten Sie das DM2000/02R96 ein.](#page-8-2)** Es erscheint das "Assistant für das Suchen newuer Hardware" Fenster.
- **7 Wählen Sie "Nach einem passenden Treiber für das Gerät suchen (empfohlen)" und klicken Sie auf Weiter.**

Wenn die Installation beendet ist, erscheint das Fenster "Fertigstellen des Assistenten".

# <span id="page-13-0"></span>**Yamaha CBX Driver**

Wenn Sie das DM2000/02R96 an einen seriellen Port des Rechners anschließen, müssen Sie den Yamaha CBX-Treiber installieren. Haben Sie das bereits getan, so brauchen Sie sich den Rest dieses Abschnitts nicht durchzulesen.

- 1 Doppelklicken Sie auf den "Mididrv\_"-Ordner der CD-ROM.
- **2** Doppelklicken Sie auf "Setup.exe."
- **3 Befolgen Sie die angezeigten Meldungen, um das Programm zu installieren.**

# <span id="page-13-1"></span>**Studio Manager für DM2000**

- 1 Doppelklicken Sie auf den "SM\_"-Ordner der CD-ROM.
- 2 Doppelklicken Sie auf den "DM2000"-Ordner.
- **3** Doppelklicken Sie auf "Setup.exe."
- **4 Befolgen Sie die angezeigten Meldungen, um das Programm zu installieren.**

# <span id="page-13-2"></span>**Studio Manager für 02R96**

- 1 Doppelklicken Sie auf den "SM\_"-Ordner der CD-ROM.
- 2 Doppelklicken Sie auf den "02R96"-Ordner.
- **3** Doppelklicken Sie auf "Setup.exe."
- **4 Befolgen Sie die angezeigten Meldungen, um das Programm zu installieren.**

# <span id="page-13-3"></span>**Card Filer (nur für das DM2000)**

- 1 **Doppelklicken Sie auf den "Card "-Ordner der CD-ROM.**
- 2 Doppelklicken Sie auf "Setup.exe."
- <span id="page-13-4"></span>**3 Befolgen Sie die angezeigten Meldungen, um das Programm zu installieren.** Hinweise für den Einsatz des Programms entnehmen Sie bitte der Datei "Card Filer Manual.pdf", die sich im selben Ordner befindet wie "Card Filer".

# <span id="page-14-0"></span>**3 Software-Installation auf einem Macintosh**

# <span id="page-14-1"></span>**Acrobat Reader**

Um die elektronischen Bedienungsanleitungen (im PDF-Format) der *Studio Manager für DM2000*- bzw. *Studio Manager für 02R96-Bedienungsanleitung* einsehen zu können, müssen Sie Acrobat Reader installieren. Dieses Programm befindet sich ebenfalls auf der beiliegenden CD-ROM. Wenn Sie es bereits zu einem früheren Zeitpunkt installiert haben, brauchen Sie sich diesen Abschnitt nicht durchzulesen.

- <span id="page-14-3"></span>**1 Schalten Sie den Macintosh ein und legen Sie die beiliegende CD-ROM in das CD-ROM-Laufwerk.**
- 2 **Doppelklicken Sie auf den "Acrobat\_"-Ordner der CD-ROM.** [Es werden Verzeichnisse für verschiedene Sprachen angezeigt.](#page-7-4)
- **3 [Wählen Sie die Sprache aus, die Sie verwenden möchten, indem Sie auf den](#page-7-5)  [entsprechenden Ordner doppelklicken.](#page-7-5)**
- 4 Doppelklicken Sie auf "Reader Installer." (Wie der Name des Installers lautet, kann von der ausgewählten Sprache abhängen.)
- **5 Befolgen Sie die angezeigten Meldungen, um das Programm zu installieren.** Informationen über die Verwendung von Acrobat Reader finden Sie im Help (Hilfe)-Menü von Acrobat Reader.

# <span id="page-14-2"></span>**OMS (Open Music System)**

Studio Manager für den Macintosh erfordert OMS 2.3.3 oder neuer. Die beiliegende CD-ROM enthält OMS 2.3.8. Wenn Sie dieses Programm bereits installiert haben, brauchen Sie sich den Rest dieses Abschnitts nicht durchzulesen.

- **1 [Schalten Sie den Macintosh ein und legen Sie die beiliegende CD-ROM in](#page-14-3)  [das CD-ROM-Laufwerk.](#page-14-3)**
- 2 **Doppelklicken Sie auf den "OMS\_"-Ordner der CD-ROM.**
- **3** Doppelklicken Sie auf "Install OMS 2.3.8."
- **4 Befolgen Sie die angezeigten Meldungen, um das Programm zu installieren.**
- **5 Klicken Sie nach der Installation auf Restart (Neustart).**

*Achtung: Nach abgeschlossener Installation kann es vorkommen, dass eine Fehlermeldung Sie darauf hinweist, dass die Installation nicht beendet wurde. Gehen Sie dann in das File-Menü (Datei), und wählen Sie Quit (Beenden), um den Installer zu beenden. Starten Sie anschließend Ihren Computer neu.*

6 Kopieren Sie die Datei "OMS\_2.3\_Mac.pdf" von dem "OMS\_"-Ordner der **CD-ROM zum "Opcode:OMS Applications"-Ordner auf der Festplatte.**

Diese Datei enthält Hinweise zur Einrichtung und Verwendung von OMS.

# <span id="page-15-0"></span>**USB MIDI Driver**

Um das DM2000/02R96 über USB mit Ihrem Computer steuern zu können, müssen Sie zunächst den Yamaha USB-Treiber installieren. Wenn Sie den Treiber bereits installiert haben, brauchen Sie sich den Rest dieses Abschnitts nicht durchzulesen.

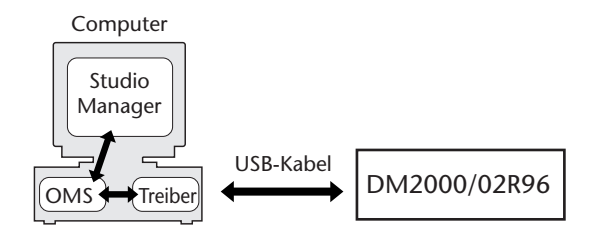

- **1 [Schalten Sie den Macintosh ein und legen Sie die beiliegende CD-ROM in](#page-14-3)  [das CD-ROM-Laufwerk.](#page-14-3)**
- 2 **Doppelklicken Sie auf den "USBdrv\_"-Ordner der CD-ROM.**
- **3** Doppelklicken Sie auf "Install USB MIDI Driver."

Nun erscheint der "Install USB MIDI Driver"-Dialog.

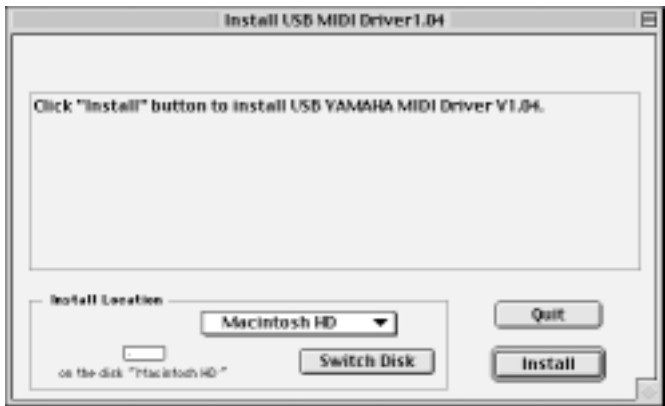

Normalerweise brauchen Sie die "Install Location"-Angabe nicht zu ändern. Um jedoch eine andere Festplatte zu wählen, müssen Sie auf den Switch Disk-Button klicken. Obwohl Sie in dem Popup-Menü einen Ordner wählen können, werden die Dateien in dem Systemordner installiert. Diese Einstellung können Sie also ignorieren.

- **4 Klicken Sie auf Install und befolgen Sie die angezeigten Meldungen, um das Programm zu installieren.**
- **5 Wenn die Installation beendet ist, klicken Sie auf Restart.**

# <span id="page-15-1"></span>**Studio Manager für DM2000**

- **1 [Schalten Sie den Macintosh ein und legen Sie die beiliegende CD-ROM in](#page-14-3)  [das CD-ROM-Laufwerk.](#page-14-3)**
- 2 **Doppelklicken Sie auf den "SM\_"-Ordner der CD-ROM.**
- **3** Doppelklicken Sie auf den "DM2000"-Ordner.
- 4 **Doppelklicken Sie auf "Install Studio Manager."**
- **5 Befolgen Sie die angezeigten Meldungen, um das Programm zu installieren.**

# <span id="page-16-0"></span>**Studio Manager für 02R96**

- **1 [Schalten Sie den Macintosh ein und legen Sie die beiliegende CD-ROM in](#page-14-3)  [das CD-ROM-Laufwerk.](#page-14-3)**
- **2** Doppelklicken Sie auf den "SM\_"-Ordner der CD-ROM.
- **3** Doppelklicken Sie auf den "02R96"-Ordner.
- 4 **Doppelklicken Sie auf "Install Studio Manager."**
- **5 Befolgen Sie die angezeigten Meldungen, um das Programm zu installieren.**

# <span id="page-16-1"></span>**Card Filer (nur für das DM2000)**

- **1 [Schalten Sie den Macintosh ein und legen Sie die beiliegende CD-ROM in](#page-14-3)  [das CD-ROM-Laufwerk.](#page-14-3)**
- 2 **Doppelklicken Sie auf den "Card\_"-Ordner der CD-ROM.**
- **3** Doppelklicken Sie auf "Install Card Filer."
- **4 Befolgen Sie die angezeigten Meldungen, um das Programm zu installieren.**

Hinweise für den Einsatz des Programms entnehmen Sie bitte der Datei "Card Filer [Manual.pdf", die sich im selben Ordner befindet wie "Card Filer".](#page-13-4)

# <span id="page-16-2"></span>**OMS einrichten**

Die OMS Studio Setup-Dateien finden Sie im "OMS Setup for YAMAHA"-Ordner auf der beiliegenden CD-ROM. Diese Dateien benötigen Sie zum Einrichten von OMS für das DM2000 und 02R96.

**1 [Schalten Sie das DM2000/02R96 aus und verbinden Sie die USB-Schnittstelle](#page-12-1)  [des Computers mit der TO HOST USB-Buchse des DM2000/02R96.](#page-12-1)**

Wenn Sie den SERIAL TO HOST-Anschluss verwenden möchten, müssen Sie diesen mit dem Drucker- oder Modem-Port des Rechners verbinden.

- **2 [Schalten Sie das DM2000/02R96 ein.](#page-12-2)**
- **3 [Schalten Sie den Macintosh ein und legen Sie die beiliegende CD-ROM in](#page-14-3)  [das CD-ROM-Laufwerk.](#page-14-3)**
- 4 **Doppelklicken Sie auf das CD-ROM-Symbol, "OMS\_" und "OMS Setup for YAMAHA".**

Dieser Ordner enthält sechs OMS Studio Setup-Dateien.

- DM2000-USB
- DM2000-Modem
- DM2000-Printer
- 02R96-USB
- 02R96-Modem
- 02R96-Printer
- **5 Kopieren Sie die benötigte Datei zur Festplatte des Computers und doppelklicken Sie darauf.**

Nach dem Start von OMS Setup wird die gewählte "Studio Setup"-Datei geöffnet. Rechts sehen Sie die DM2000-USB-Version.

Das  $\diamond$ -Symbol neben dem Setup-Namen in der Titelleiste verweist auf das aktuelle "Studio Setup".

**6 Wenn das**  $\diamond$ **-Symbol nicht angezeigt wird,** müssen Sie im File-Menü "Make Current" und anschließend "Save" wählen.

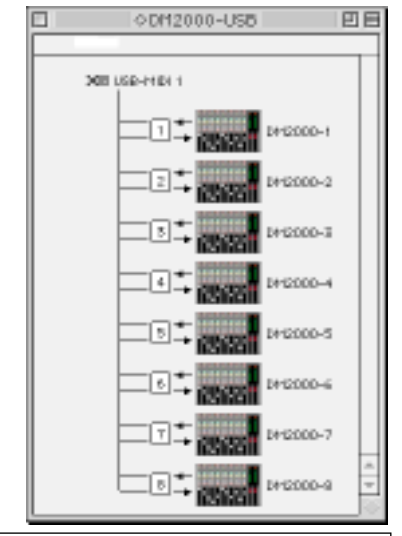

*Achtung: Bei Verwendung eines seriellen Ports (Modem oder Drucker) müssen Sie "OMS Setup Preferences" wählen und "Use Apple SerialDMA driver when available" deaktivieren.*

Nachdem Sie mit den obigen Anweisungen das OMS Studio Setup eingerichtet haben, erkennt Ihr Computer nur das DM2000 als MIDI-Instrument. Wenn Sie zusätzlich zum DM2000 ein anderes MIDI-Instrument oder ein zweites DM2000 in das System einbinden möchten, müssen Sie eine eigene Studio Setup-Datei einrichten. Informationen dazu finden Sie in der "OMS\_2.3\_Mac.pdf" -Bedienungsanleitung.

# <span id="page-18-0"></span>**4 Fehlersuche**

#### **Die Steuerung des DM2000/02R96 via USB funktioniert nicht**

- Haben Sie den Yamaha USB MIDI-Treiber (Windows [Seite 5](#page-7-2), Mac [Seite 13\)](#page-15-0) installiert?
- Haben Sie das USB-Kabel ordnungsgemäß angeschlossen ([Seite 4](#page-6-0))?
- Stimmen die Einstellungen des DM2000/02R96 ([Seite 4](#page-6-1))?
- Haben Sie Studio Manager die richtige ID-Nummer zugeordnet? (Siehe die Studio Manager-Dokumentation)
- **Macintosh:** Haben Sie OMS ordnungsgemäß eingerichtet [\(Seite 14\)](#page-16-2)? Bei bestimmten Systemen funktionieren die beiliegenden OMS Studio Setup-Dateien eventuell nicht. In dem Fall müssen Sie ein neues Studio Setup anlegen. Siehe die "OMS\_2.3\_Mac.pdf"-Datei.

### **Der Yamaha USB MIDI-Treiber kann nicht installiert werden**

- Haben Sie das USB-Kabel ordnungsgemäß angeschlossen ([Seite 4](#page-6-0))?
- Lösen Sie die Verbindung des USB-Kabels und stellen Sie sie wieder her.
- Windows: Ist der USB-Betrieb aktiv? Wenn "Hardware-Assistent" beim ersten Anschließen des DM2000/02R96 nicht erscheint, ist der USB-Controller des System eventuell nicht aktiv. Um das zu überprüfen, müssen Sie die Systemsteuerung öffnen, auf das "Geräte-Manager"-Register klicken und nachschauen, ob neben "Universeller serieller Bus Controller" oder "USB Root Hub" ein Kreuz (x) oder Ausrufezeichen (!) steht. Wenn das nicht der Fall ist, wird der USB-Controller nicht verwendet. Alles Weitere zum USB-Controller finden Sie in der Bedienungsanleitung des Computers.
- **Windows:** Wenn die Installation des Yamaha USB-Treibers aus irgendeinem Grund missglückt ist, wird das DM2000/02R96 eventuell als unbekanntes Gerät geführt. Der Treiber kann dann erst nach Löschen des unbekannten Gerätes installiert werden. Öffnen Sie also die Systemsteuerung, klicken Sie auf das "Geräte-Manager"-Register und wählen Sie "Modelle nach Typ anzeigen". Wenn es dort einen "Andere Komponenten"-Eintrag gibt, müssen Sie darauf klicken. Finden Sie ein "Unbekanntes Gerät", so müssen Sie es wählen und auf den Entfernen-Button klicken. Lösen Sie die USB-Verbindung, stellen Sie sie wieder her und installieren Sie den Treiber noch einmal.

#### **Nach der Installation des Yamaha USB MIDI-Treibers funktioniert OMS nicht mehr**

• **Macintosh:** Der Yamaha USB MIDI-Treiber unterstützt Mac OS 8.6 – 9.2.2. Wenn Sie ihn unter einer älteren Mac OS-Version installieren, funktioniert OMS nicht erwartungsgemäß. Deinstallieren Sie den Yamaha USB MIDI-Treiber dann wie nachstehend beschrieben.

#### **Deinstallieren/neu Installieren des Yamaha USB MIDI-Treibers**

• **Windows 98/Me:** Wenn der Yamaha USB MIDI-Treiber erfolgreich installiert und das DM2000/02R96 ordnungsgemäß erkannt wurde, kann man den Treiber folgendermaßen deinstallieren. Öffnen Sie die Systemsteuerung, klicken Sie auf das "Geräte-Manager"-Register, wählen Sie "YAMAHA USB MIDI Driver" und klicken Sie auf den Entfernen-Button. Löschen Sie folgende Dateien, lösen Sie die USB-Verbindung, stellen Sie sie wieder her und installieren Sie den Treiber erneut.

Windows\Inf\Other\YAMAHADM2000.INF (oder YAMAHA02R96.INF) Windows\System\Xgusb.drv Windows\System\Ymidusb.sys

• **Macintosh:** Der Treiber kann durch Löschen folgender Dateien deinstalliert werden. Danach müssen Sie den Computer neu starten, den Treiber erneut installieren und OMS einrichten.

Systemordner:Kontrollfelder:YAMAHA USB MIDI Patch Systemordner:Systemerweiterungen:USB YAMAHA MIDI Driver Systemordner:OMS Folder:YAMAHA USB MIDI OMS Driver

### **Verbessern der Prozessorleistung**

- Wenn Ihr Computer ziemlich behäbig scheint, müssen Sie überprüfen, ob er überhaupt die Systemanforderungen erfüllt (Windows [Seite 2,](#page-4-0) Mac [Seite 3\)](#page-5-0).
- Beenden Sie alle nicht benötigten Programme.
- **Macintosh:** Deaktivieren Sie den virtuellen Speicher und AppleTalk.

# **Der Schlummerstand des Computers kann nicht aktiviert/verlassen werden**

- **Windows:** Solange ein MIDI-Programm aktiv ist, kann der Schlummerstand nicht gewählt werden.
- **Windows 2000:** Bei Verwendung bestimmter USB-Controller usw. funktioniert der Schlummerstand nicht bzw. kann er nicht aufgehoben werden. Wenn das DM2000/02R96 nicht länger auf die Befehle reagiert, sollten Sie die USB-Verbindung kurz lösen und wiederherstellen.

# **Software-Lizenzvereinbarung**

Die folgende Vereinbarung ist eine rechtsgültige Vereinbarung zwischen Ihnen, dem Endanwender, und der Yamaha Corporation ("Yamaha"). Yamaha erteilt dem ursprünglichen Käufer für das beiliegende Yamaha-Softwareprogramm ausschließlich zu den hier ausgeführten Bedingungen eine Lizenz zur Verwendung. Bitte lesen Sie diese Lizenzvereinbarung sorgfältig. Durch das Öffnen dieser Packung bringen Sie zum Ausdruck, daß Sie alle darin enthaltenen Bedingungen akzeptieren. Wenn Sie nicht mit den Bedingungen einverstanden sind, können Sie die Packung ungeöffnet an Yamaha zurückgeben; der Kaufpreis wird in voller Höhe zurückerstattet.

**ERTEILUNG VON LIZENZ UND COPYRIGHT:** Yamaha erteilt Ihnen, dem ursprünglichen Käufer, das Recht, ein Exemplar des beiliegenden Softwareprogramms und der darin enthaltenen Daten ("SOFTWARE") als Einzelperson auf jeweils einem Computer zu verwenden. Sie dürfen sie nicht auf mehr als einem Computer bzw. einer Computerstation verwenden. Die SOFTWARE bleibt im Besitz von Yamaha und ist durch japanische Copyrightgesetze sowie alle anwendbaren internationalen Vertragsbestimmungen geschützt. Sie haben ein Anspruchsrecht auf das Eigentum an den Medien, denen die SOFTWARE beiliegt. Daher müssen Sie die SOFTWARE wie alle anderen durch Copyright geschützten Materialien behandeln.

**EINSCHRÄNKUNGEN:** Die SOFTWARE ist durch Copyright geschützt. Sie dürfen Sie weder analysieren noch durch anderweitige Methoden reproduzieren. Sie dürfen die SOFT-WARE weder ganz noch teilweise reproduzieren, modifizieren, verändern, gegen Entgelt oder unentgeltlich verleihen, verkaufen oder vertreiben, und Sie dürfen auf der Grundlage der SOFTWARE keine Ableitungen erstellen. Sie dürfen die SOFTWARE nicht an andere Computer senden oder in Netzwerke einspeisen. Sie dürfen das Eigentum an der SOFT-WARE und den schriftlichen Begleitmaterialien auf unbefristeter Basis unter den Voraussetzungen übertragen, daß Sie keine Kopien zurückbehalten und sich der Empfänger mit den Bedingungen der Lizenzvereinbarung einverstanden erklärt.

**BEENDIGUNG:** Die Lizenzbedingung des Softwareprogramms wird am Tag, an dem Sie die SOFTWARE erhalten, wirksam. Falls ein Copyrightgesetz oder eine Bestimmung der Lizenzbedingungen verletzt wird, wird automatisch und ohne Benachrichtigung durch Yamaha die Lizenzvereinbarung beendet. In diesem Fall müssen Sie die lizensierte SOFT-WARE und ihre Kopien unverzüglich vernichten.

**PRODUKTGARANTIE:** Yamaha garantiert dem ursprünglichen Käufer, daß, falls die SOFTWARE bei Verwendung unter normalen Bedingungen nicht die in der von Yamaha bereitgestellten Anleitung beschriebenen Funktionen erfüllt, die einzige Abhilfe darin bestehen wird, daß Yamaha auf Austauschbasis kostenlos jedes Medium ersetzen wird, das Material- oder Verarbeitungsfehler aufweist. Abgesehen von dem oben Ausgeführten wird die SOFTWARE "wie die Ware liegt und steht" geliefert, und es werden keine anderen ausdrücklichen oder stillschweigenden Garantien hinsichtlich dieser Software übernommen, einschließlich, aber nicht beschränkt auf, die stillschweigenden Garantien für handelsübliche Qualität und Eignung für einen bestimmten Einsatzzweck.

**BESCHRÄNKTE HAFTUNG:** Ihre einzige Abhilfe und die gesamte Haftung Yamahas bestehen in dem oben Ausgeführten. Keinesfalls haftet Yamaha Ihnen oder einer anderen Person gegenüber für etwaige Schäden, einschließlich, aber nicht beschränkt auf, zufällige Schäden oder Folgeschäden, Kosten, Verdienstausfall, verlorene Ersparnisse oder andere Schadenersatzansprüche, die aus der Verwendung der SOFTWARE oder aus der Tatsache hervorgehen, daß diese SOFTWARE nicht verwendet werden konnte, selbst wenn Yamaha oder ein autorisierter Händler über die Möglichkeit derartiger Schadenersatzansprüche informiert wurde, oder für etwaige andere Ansprüche einer anderen Partei.

**ALLGEMEINES:** Diese Lizenzvereinbarung soll gemäß und in Übereinstimmung mit den japanischen Gesetzen ausgelegt werden.

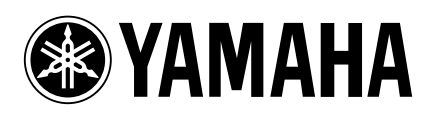